## Set Black and White Printing as Default

- 1. Click on the **Start Menu** (Windows logo), then Search for **Control Panel**
- 2. Open **Control Panel**
- 3. Under **Hardware and Sound** click **View devices and printers**
- 4. Right click on the printer and click **Printing Preferences**
- 5. Change the **Color/Black and White** setting to **Black and White** Southard-Office-Ricoh on ps01 Printing Preferences

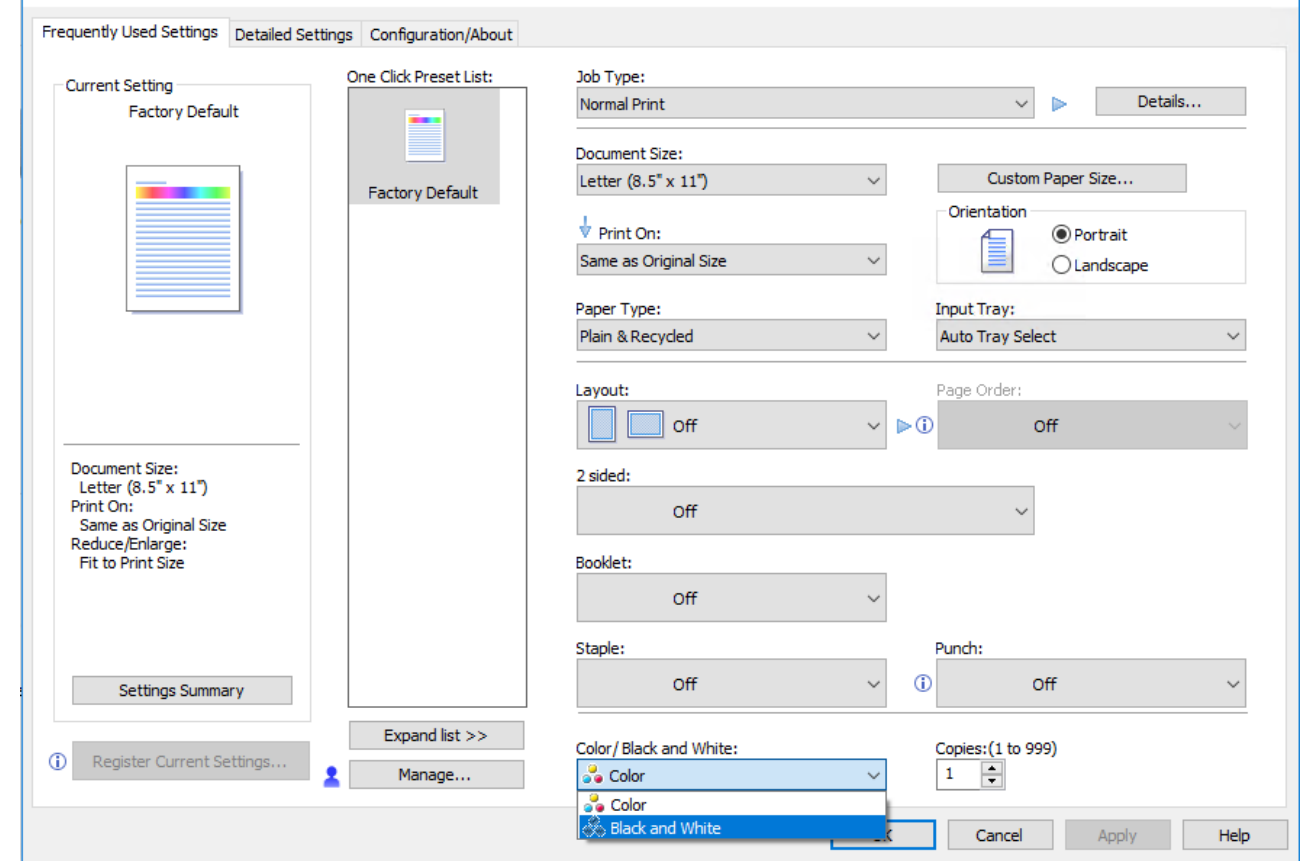

 $\times$ 

6. Click **Apply** then **OK**

Revision #3

Created 24 January 2020 23:44:58 by Joshua Prince Updated 10 July 2024 16:27:34 by Joshua Prince